# **GIGABYTE**

# P2742

#### **USER'S MANUAL** 使 用 手 冊 ●简体中文

 $V2.0$ 

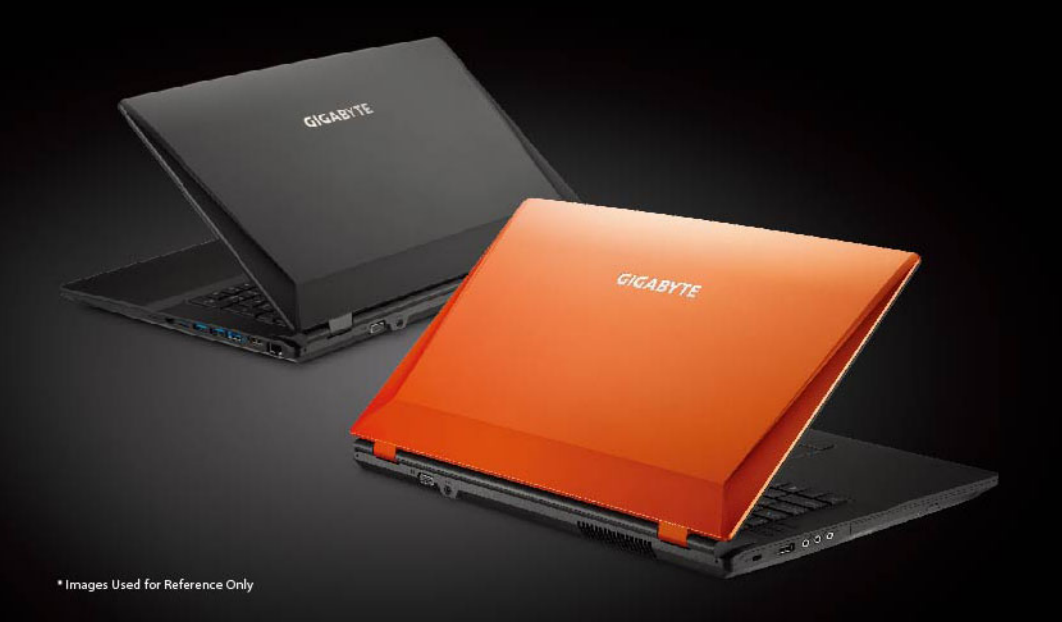

#### 感謝您選擇技嘉P2742筆記本電腦!

为协助您顺利使用技嘉笔记本电脑,我们特地设计此快速安装说明。如果您需要更多关 於電腦功能的資料,歡迎上技嘉官方網站 http://www.gigabyte.cn 查詢。產品實際規格 以出貨為準,如有異動不再另行通知。

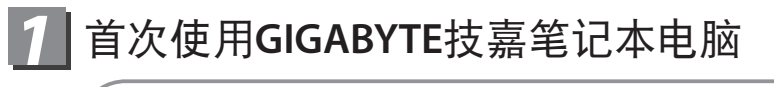

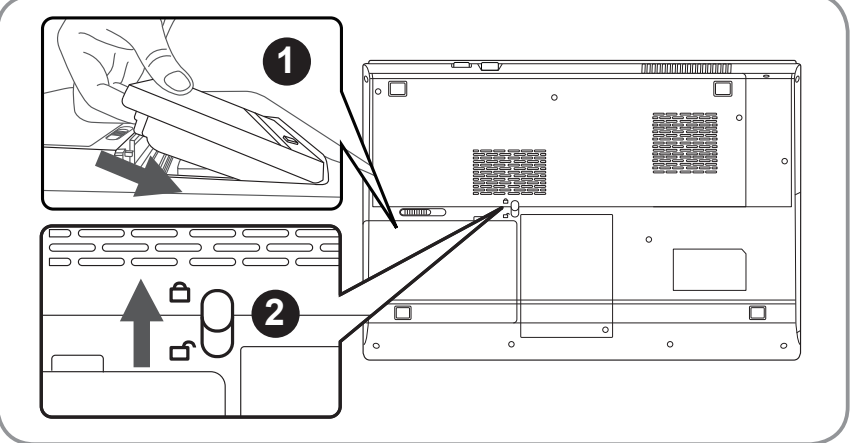

簡體中文

简体中文

1

請依下列步驟裝入電池:

- 1 請先將電池裝妥。
- 2 接着将卡榫推至LOCK处。

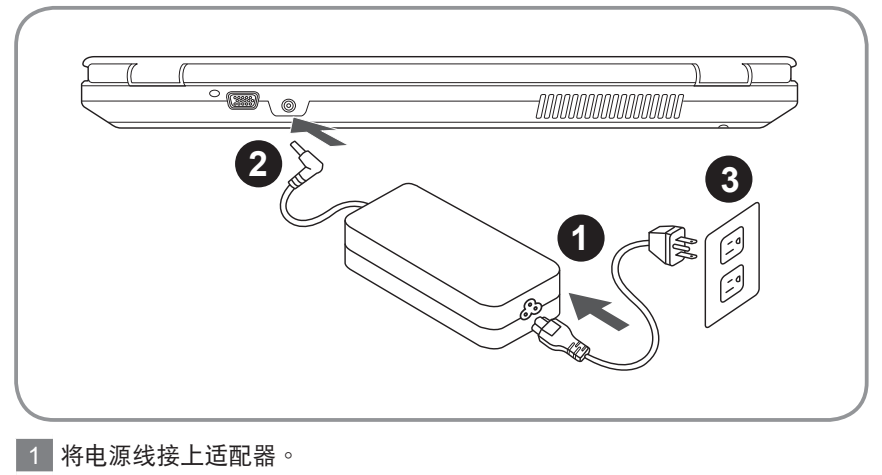

- 2 将电源转换器连接到电脑的电源插孔。
- 3 将电源线插入电源插座。

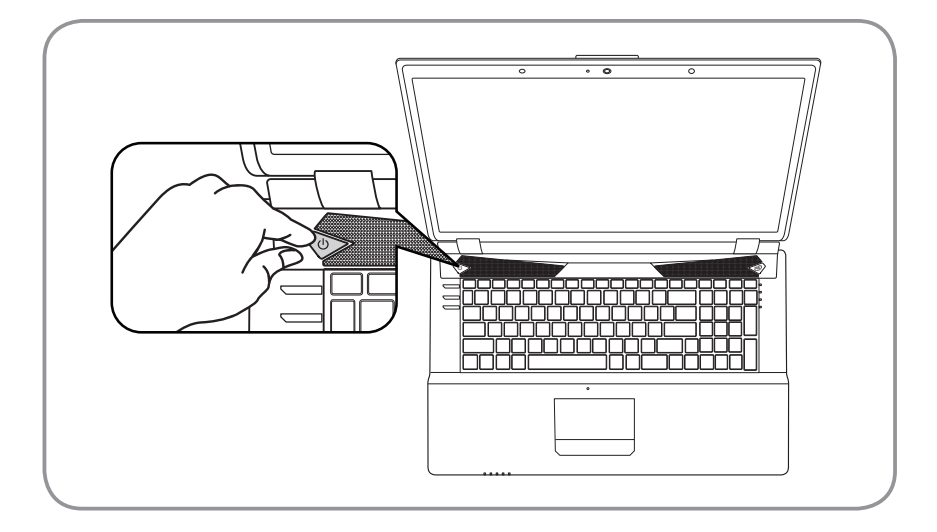

#### 开启笔记本电脑:

电源指示灯会显示机器是否为开机状态。第一次开机时在还未完全进入操作系统 前,请勿强制关机。 开启电源后,直到该操作系统配置完成前,音量无法设定。

#### 開始第一次使用P2742 :

根据您的笔记本电脑配置,当您第一次开机,第一个画面会是微软Windows®启动 画面,按照该屏幕上的提示和指示,完成操作系统的配置。当软件许可条款显示 时,请务必阅读并同意后再继续。

# **GIGABYTE** 技嘉筆記本電腦導覽

頂部和前視圖

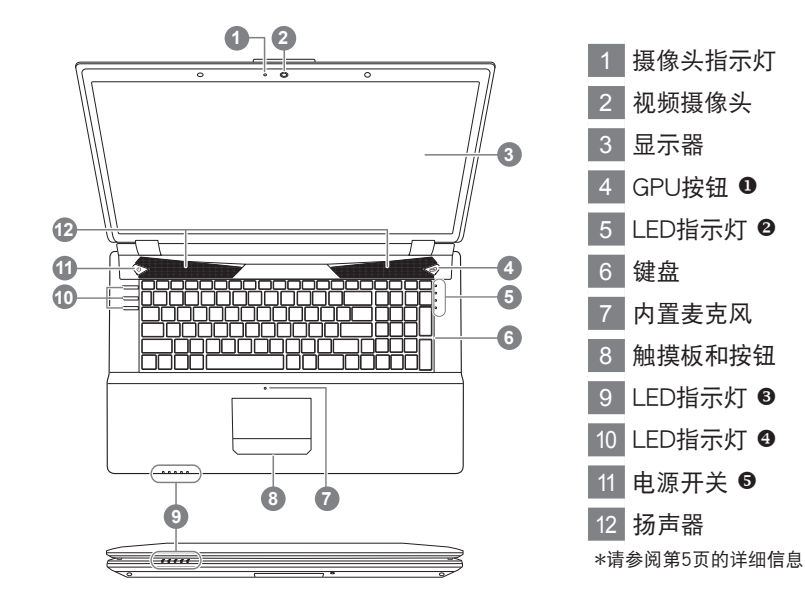

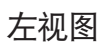

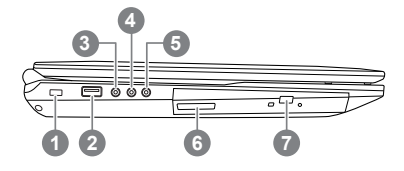

- 安全鎖插槽 2 USB 2.0 接口 3 S/PDIF输出插孔 4 麦克风输入插孔 5 耳机输出插孔
- 6 光驱开关键
- 紧急退片孔

### 右視圖

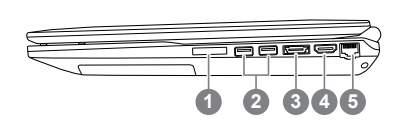

1 多合一卡片阅读机 2 USB 3.0 接口x2 3 eSATA/USB 3.0 复合接口 4 HDMI 输出接口 RJ-45 LAN 插孔

## 后视和底视图

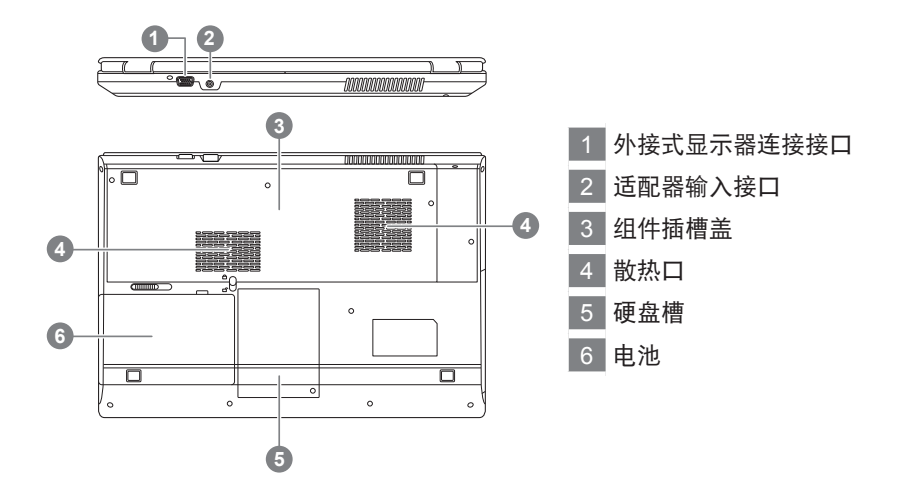

# **3** 开关与 LED 指示灯

关于目前的LED指示灯在电脑上的显示状态,请参阅以下的信息(顶盖上的LED指示灯)。

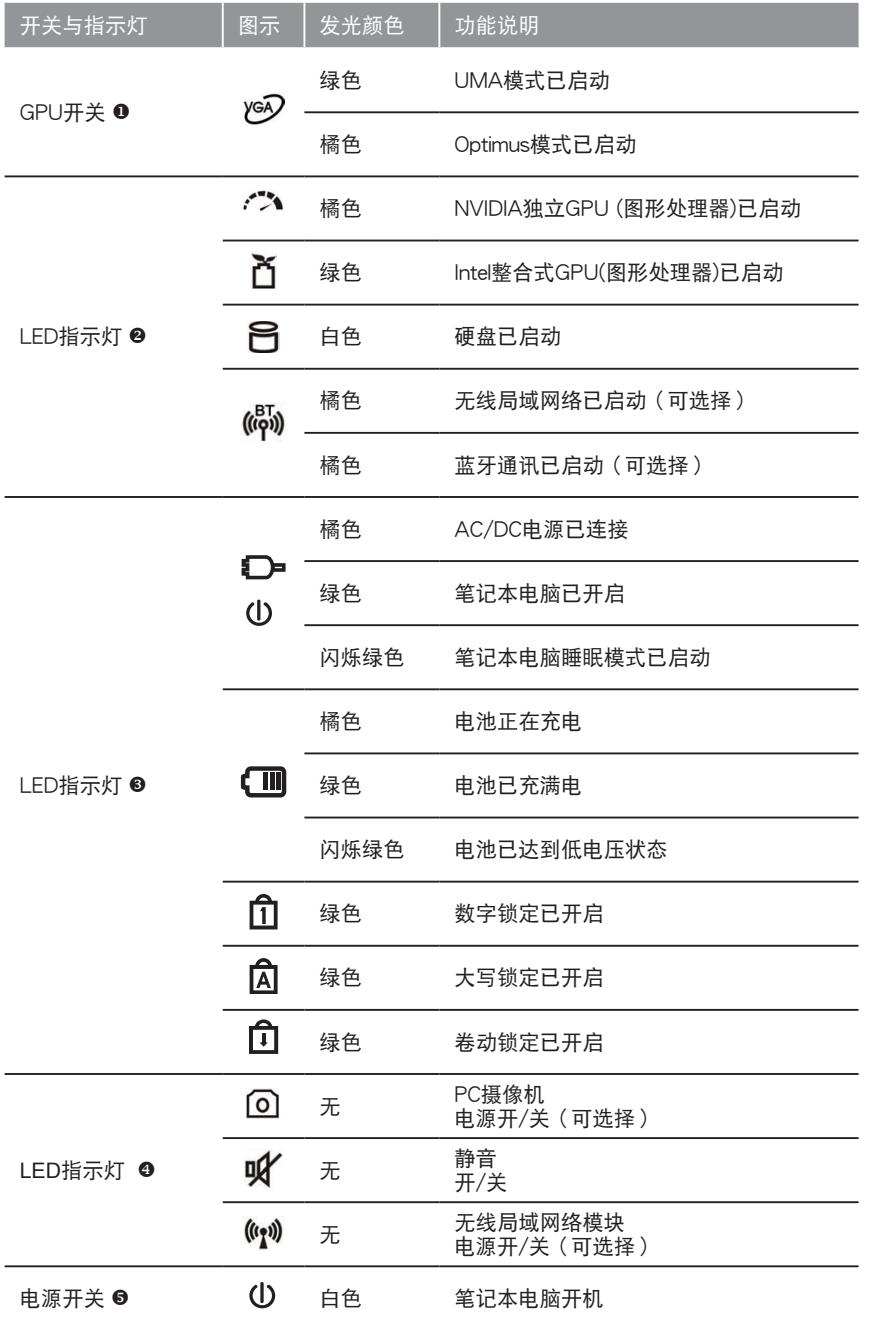

# *4* 功能快速鍵

許多計算机的設定例如屏幕亮度、喇叭音量等可利用計算机的快捷鍵直接調整。 如需使用快速鍵,請依下表先按住<Fn>鍵,再按下<~>、<F1>~<F12>、NumLk、 ScrLk其中一个按鍵。

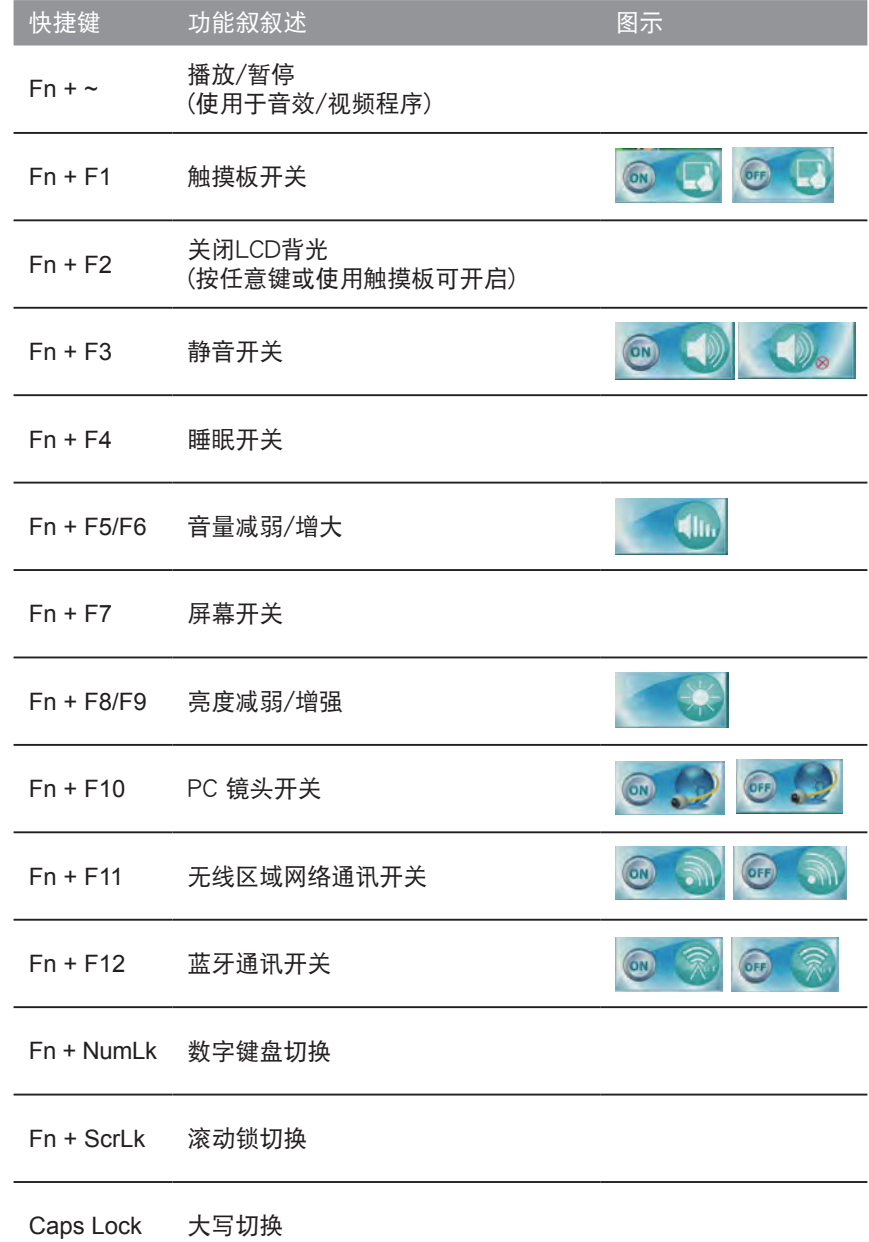

# *5* 系統設定

如需進入BIOS、系統還原、設定開機優先順序等設定,可利用下列快速鍵進行調整。

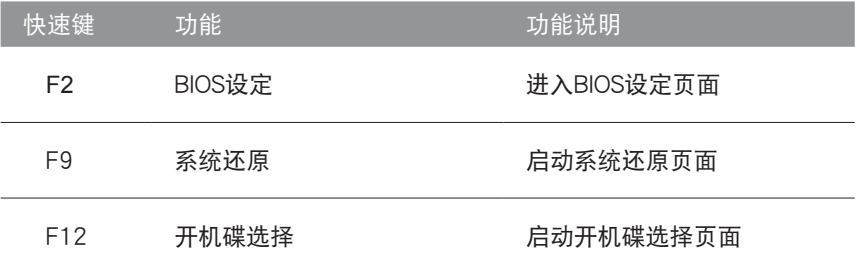

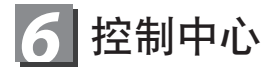

按下Fn+ ESC组合键,或双击图标、的通知任务栏切换ON/OFF控制中心的面 積。控制中心提供快速訪問經常使用的控制,電源管理功能,使您能夠快速將模 快的开/关。

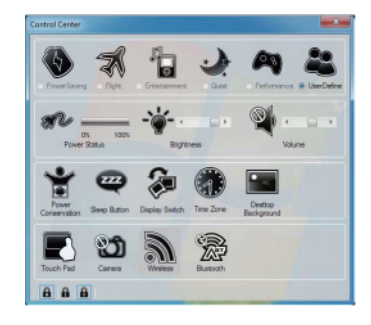

#### 電源模式:

您可以通过点击相应的图标,在控制中心的顶部设置电源模式。每个电源模式会 影响到功率模式、屏幕亮度、触摸板電源和靜音模式的狀態。設置一个整体的功 耗模式下,您可以按一下控制中心的图标,然后单击单个图标在控制中心中的电 源开/关任何模式等。下表说明每个电源模式的基本设置。如果您选择用户自定义 的設置將對應于選定的系統設置。

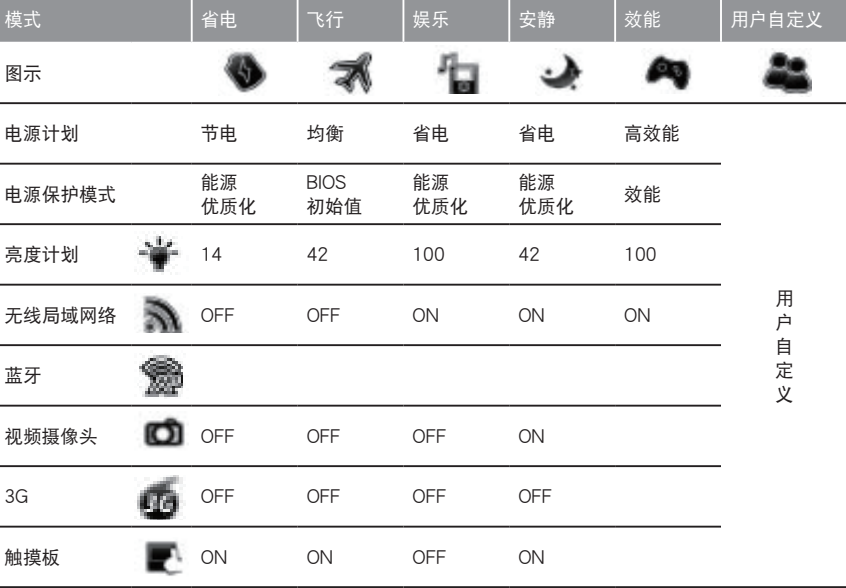

8

#### 电源状态系

電源狀態圖標將顯示您目前是否由電池供電,或由AC/DC適配器插入的電源插 座。电源状态栏上会显示当前的电池状态。

### 亮度

亮度圖標將顯示當前屏幕的亮度水平。您可以使用滑塊調整屏幕亮度或者Fn+ F8/F9键的组合,或使用Fn+F2组合键来关闭LED背光源(按任意键再次打开 它)。需要注意的是,屏幕的亮度也影响的电源模式选择。

# 音量

音量圖標將顯示當前的音量級別。您可以使用滑塊調整音量或按Fn+F5/F6鍵的 組合,或使用Fn+F3的組合鍵靜音。

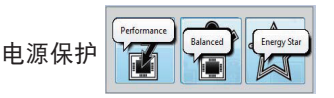

此系统可支持能源之星电源管理功能,在电脑被闲置一段时间之后,会将电脑 (CPU,硬盘驱动器等)置于低功耗的睡眠模式(可单击任一个"性能"、"平衡"、 或"能源之星"按钮。) 圈选图标的空白区域或按下任一键盘上的按键,就能退出节 能模式而不需進行任何更改。

## 睡眠

按一下"睡眠"按钮,弹出休眠或睡眠按钮,点击任一按钮,电脑输入相应的省电 模式。点击在图标的空白区域,或在键盘上按一个键,退出节能模式而不进行任 何更改。

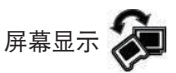

点击显示开关按钮,进入菜单(或+ P组合键),选择合适的连接的显示模式。

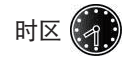

单击 "时区" 按钮,将访问的日期和时间Windows®控制面板。

桌面背景

点击 "桌面背景" 按钮,您就可以更改桌面背景图片。

触摸板/视频镜头/无线局域网络的模组/蓝牙/3.75G模组

## **FOR 80**

单击这些按钮可以切换触摸板或模组的电源状态。以划线图标将出现在左上方的 。<br>图标,当它是关闭的。需要注意的是一个模组的电源状态,触摸板电源的电源模 式选择,也影响3.75G模祖是A型只有一个选项。

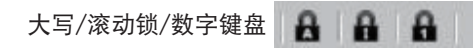

按一下按鈕來切換相應的鎖模式。

簡體中文

#### ┃系统还原使用说明 *7*

#### 系统还原(修复您的笔记本电脑操作系统)

当操作系统使用上出现不稳定的情况,笔记本电脑原厂出货的储存装置里有一个隐藏磁区,其内容为 操作系统的完整备份映射档,可以用来救援系统将储存装置里的操作系统还原到出厂预设值。

# 注意

- 加果储存装置有被更换过或删除该隐藏磁区,还原功能将无法使用,需送维修中心还原。
	- 出厂规格为预搭操作系统时才有此还原功能,若是 DOS 销售则不提供此功能。

#### 啟動系統還原

系统还原功能是笔记本电脑出厂时被预先安装的。该选项可以启动 Windows 故障还原工具,重新安 装操作系统为出厂预设值。

以下为简要介绍如何启动还原工具,并开始还原系统。

執行還原前請注意

确认笔记本电脑已接上外接电源,还原系统会花费几分钟的时间。

# Windows 7 系统还原说明

*1* 关机并重新启动笔记本电脑。

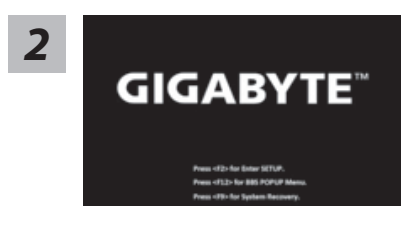

启动笔记本电脑后, 按着 F9 按键几秒钟以启动还原 工具。

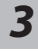

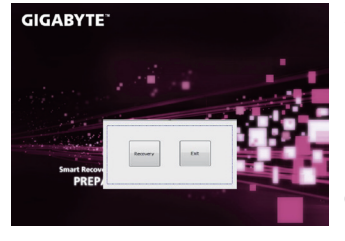

进入还原系统模式,工具列会有还原选项,如您确定要 系统还原,点选"Recovery"执行。

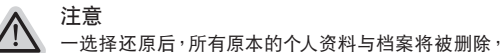

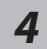

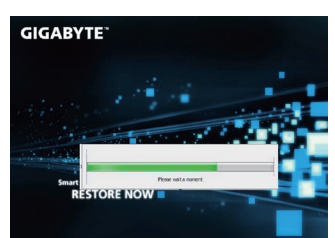

还原窗口开启并讲行系统还原,在这之时请确认接上话 配器确保电力无虞,并请勿关闭电源。

并还原系统及储存装置至出厂预设值。

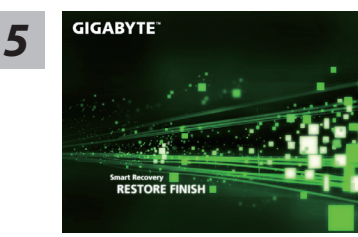

当宗成系统还原时即可重新开机笔记本电脑。

# Windows 8 系统还原说明

关机并重新启动笔记本电脑。

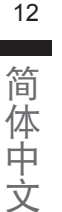

簡體中文

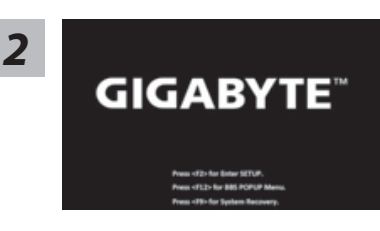

启动笔记本电脑后, 按着 F9 按键几秒钟以启动还原 工具。

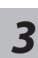

*1*

Cahosose your keyboard

Choose your keyboard layout - 請選擇您的鍵盤語系。 請點擊"See more keyboard layouts"至第三頁面選擇 "Chinese (Simplified) - US"為簡體中文。

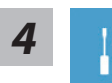

選擇"Troubleshoot"進入系統還原及進階選項。

(您也可以选择"Continue"直接进入 Windows 8 操作系统,先行备份个人资料 与档案再作还原。)

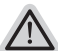

系统还原有两种方式可供选择

- ˙**Refresh your PC -** 重置電腦設定值 如果电脑因软件或设定值不佳而不稳定,您可以重设电脑设定值而不遗失个人 檔案。
- ˙ **Reset your PC -** 復原電腦 如果电脑因软件或设定值不佳而不稳定,您可以复原电脑为出厂预设值并移除 所有个人档案 注意:将会遗失所有的个人资料与档案。

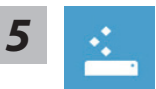

#### **Example PC** - 选择重置电脑设定值

【按下"Next"繼續下一步】>【選擇要被還原的操作系統】>【選擇 "Windows 8"】>【按下"Refresh"執行】。

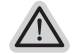

- 注意事項
- ˙ 筆記本電腦裡的個人化設定不會被改變。
- 笔记本电脑的设定值会被还原至出厂预设值。
- 由 Windows 市集所安装的 Apps 会保留。
- 由网页下载或光碟安装的应用程序会被移除。
- 被移除的应用程序的清单会被储存在桌面上。

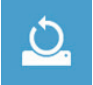

#### **■ Reset vour PC-** 复原电脑

【按下"Next"继续下一步】>【选择要被还原的操作系统】>【选择 "Windows 8"】>【選擇欲還原的方式】

- ▶ Just remove mv files 只移除个人档案 只移除个人档案,但保留电脑设定值。
- ▶ Fully clean the drive 完整还原至出厂设定值 完整还原储存装置至出厂设定值,会花费较长的还原时间。 >【按下"Reset"執行】。

注意

- 您所有的个人档案与应用程序将会被移除。
- 所有的电脑设定值将会被还原至系统出厂值。

#### 備註

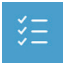

**Advanced options -** 其它或進階選項 更多系統還原的進階設定。

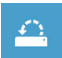

#### **System Restore -** 系統還原

选择系统还原的记录时间,将系统还原至该时间点。

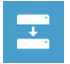

**System Image Recovery -** 系統備份還原 使用之前備份的系統備份資料還原 Windows 系統。

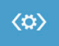

#### **Automatic Repair -** 自動修復程序 自動修復及解決 Windows 系統問題。

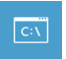

**Command Prompt -** 命令提示字元 使用命令字元集執行進階的疑難排解。

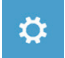

**UEFI Firmware Settings - UEFI BIOS** 設定 重新啟動,變更 UEFI BIOS 設定值。

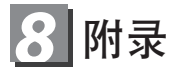

#### ■ 保固及客服信息 :

相关保固条款及客服信息请参考随货所附之保固保证书,或参考技嘉技术支持网站。 http://www.gigabyte.cn/support-downloads/technical-support.aspx

## **FAQ :**

相关常见问题请参考技嘉常见问题网站。 http://www.gigabyte.cn/support-downloads/faq.aspx